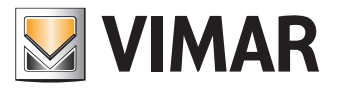

**Bedienungsanleitung**

Portal View Vimar

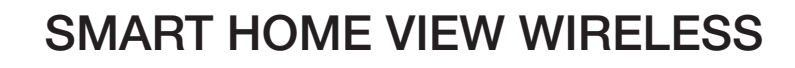

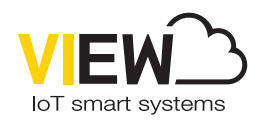

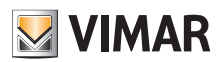

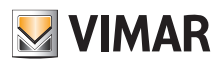

 $\overline{\textcircled{\tiny{1}}}$ 

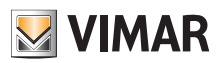

# Inhalt

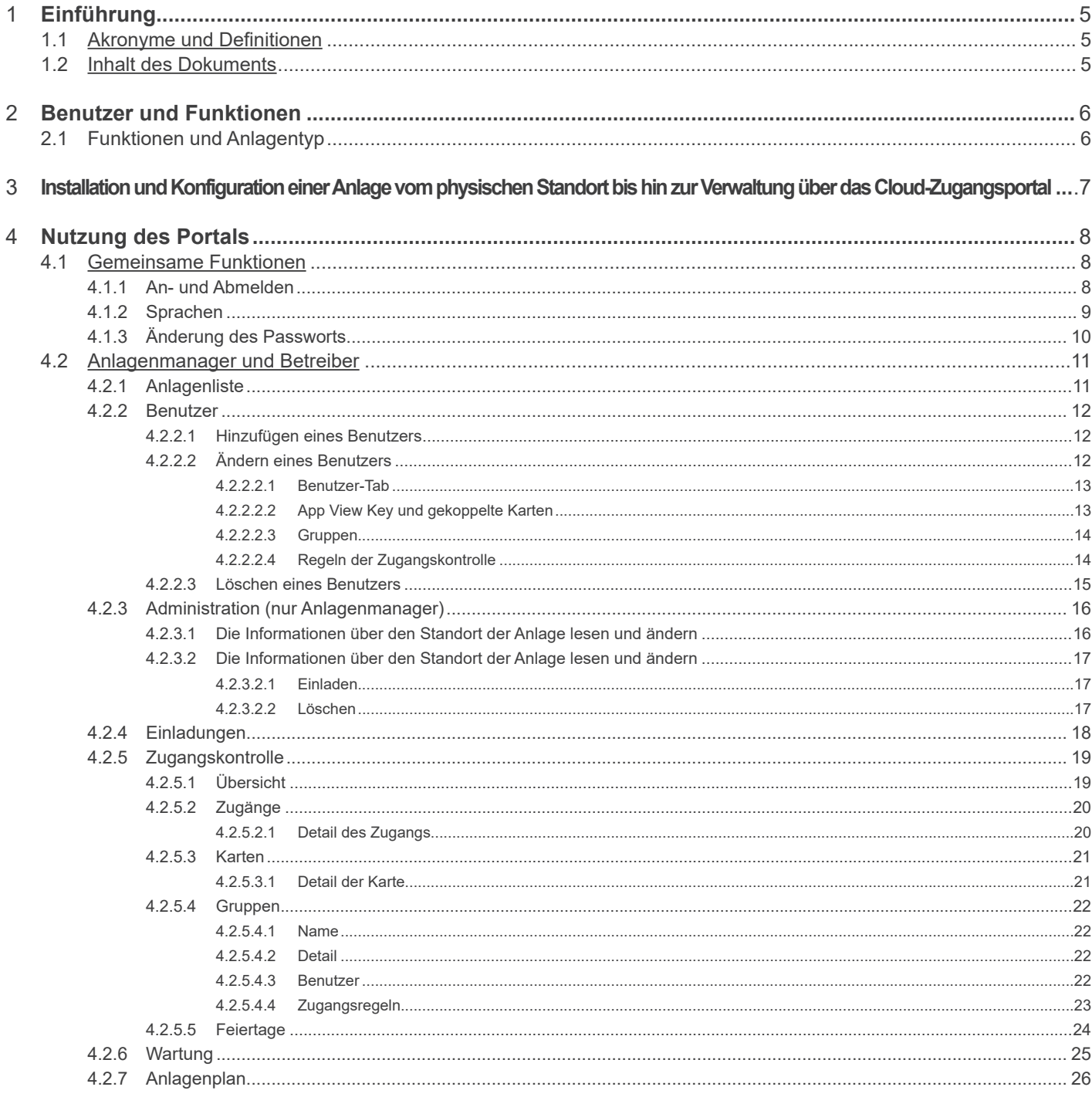

 $\overline{\textcircled{\tiny{\textsf{f}}}}$ 

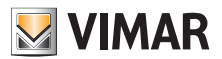

# **1 Einführung**

### **1.1 Akronyme und Definitionen**

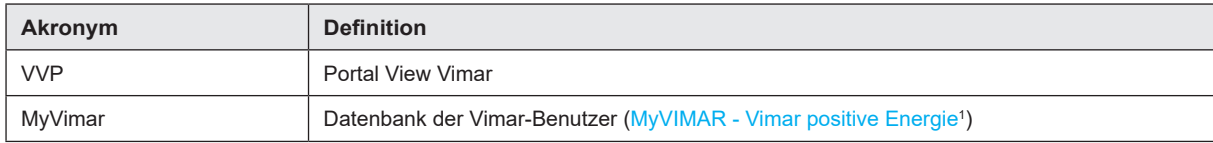

### **1.2 Inhalt des Dokuments**

Aufbau dieser Anleitung:

- eine kurze Übersicht über das System und über die Rolle des Portals View Vimar
- ein Kapitel, das alle Seiten sowie die Funktionen des Portals beschreibt

\_\_\_\_\_\_\_\_\_\_\_\_\_\_\_\_\_\_\_\_\_\_\_\_\_\_\_\_\_\_\_\_\_ 1 https://www.vimar.com/it/it/user/login

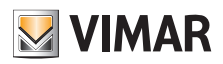

# **2 Benutzer und Funktionen**

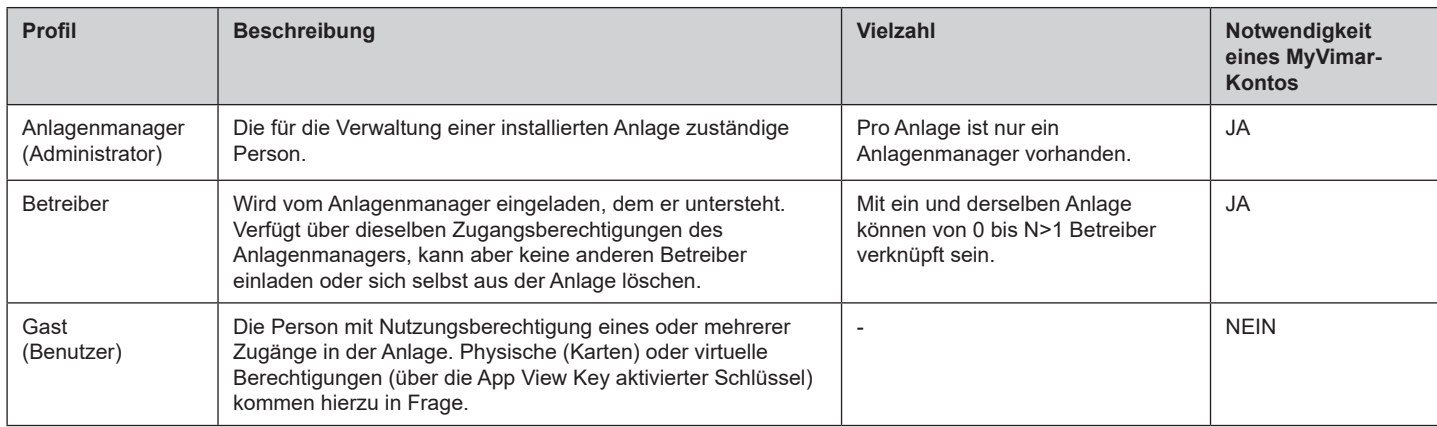

# **2.1 Funktionen und Anlagentyp**

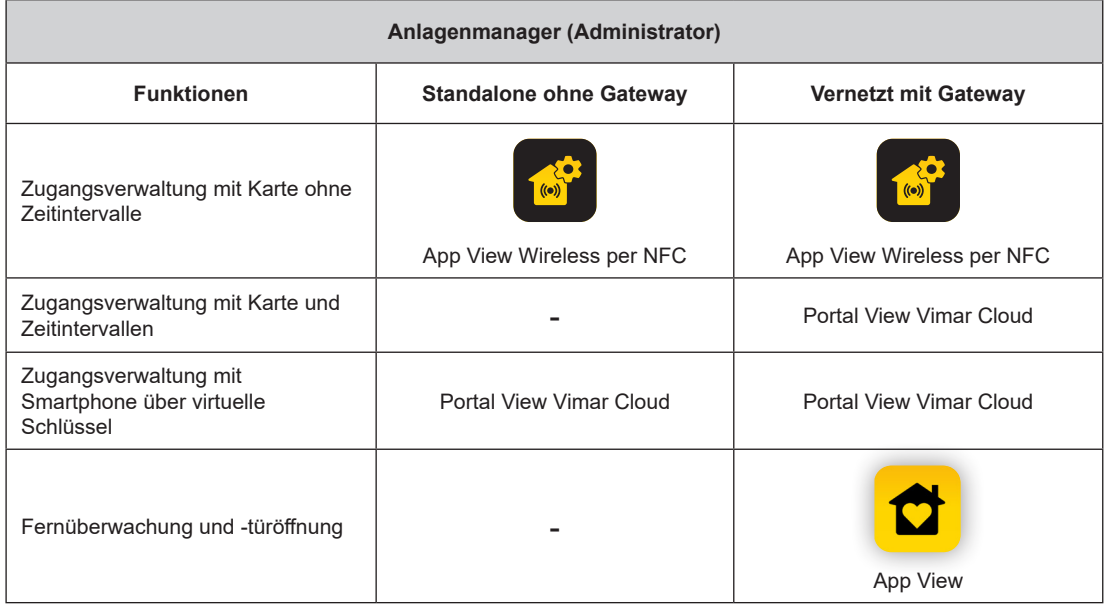

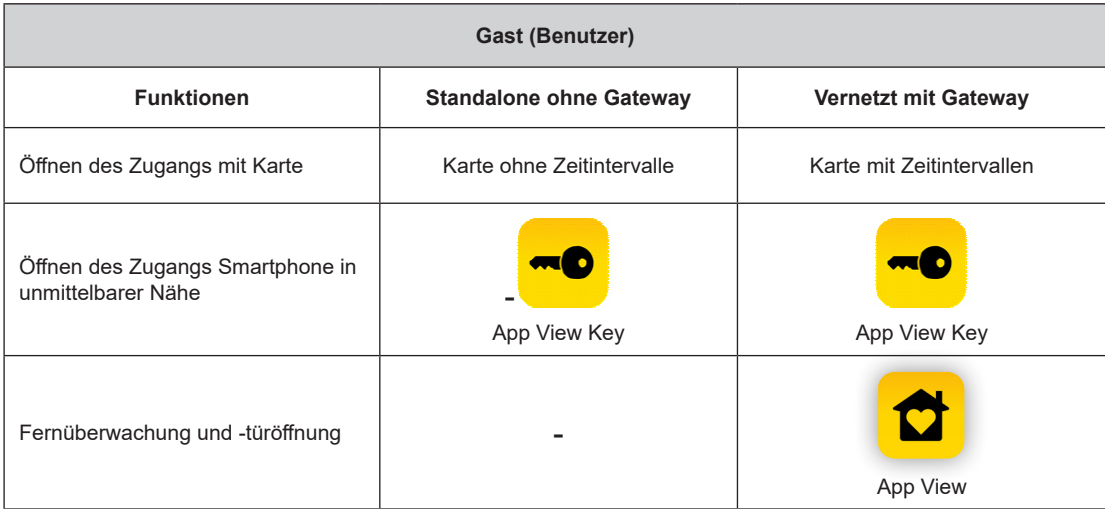

 $\boxed{\textcircled{f}}$ 

**6**

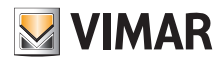

# **3 Installation und Konfiguration einer Anlage: vom physischen Standort bis hin zur Verwaltung über das Cloud-Zugangsportal.**

In folgender Übersicht wird der Ablauf der ersten Installation einer Anlage veranschaulicht

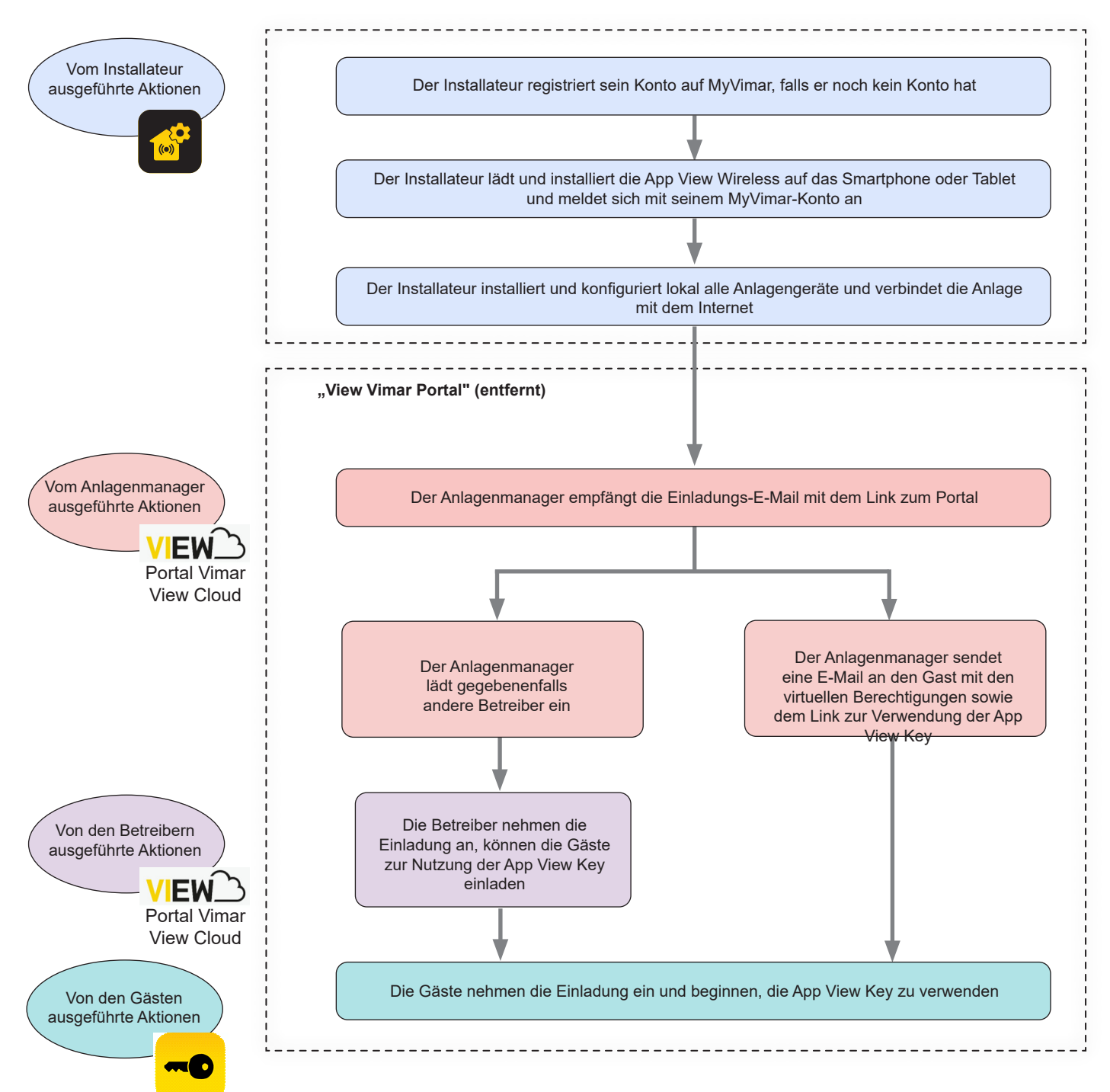

**HINWEIS:** Es sollte jeweils nur eine der Apps View Wireless und View Key aktiviert sein; sonst können Störungen bei der Kommunikation zwischen Smartphone und Gerät eintreten.

 $\binom{n}{k}$ 

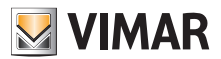

### **4 Nutzung des Portals**

### **4.1 Gemeinsame Funktionen**

### **4.1.1 An- und Abmelden**

Der Zugang zum Portal View Vimar setzt die Registrierung in die MyVimar Datenbank voraus. Zur Anmeldung am Portal sind die für die Registrierung bei MyVimar verwendeten Zugangsdaten erforderlich.

Der Zugangslink zum Portal ist https://view.vimar.cloud

Beim Klicken auf diesen URL erscheint die MyVimar-Anmeldeseite zur Eingabe der Zugangsdaten.

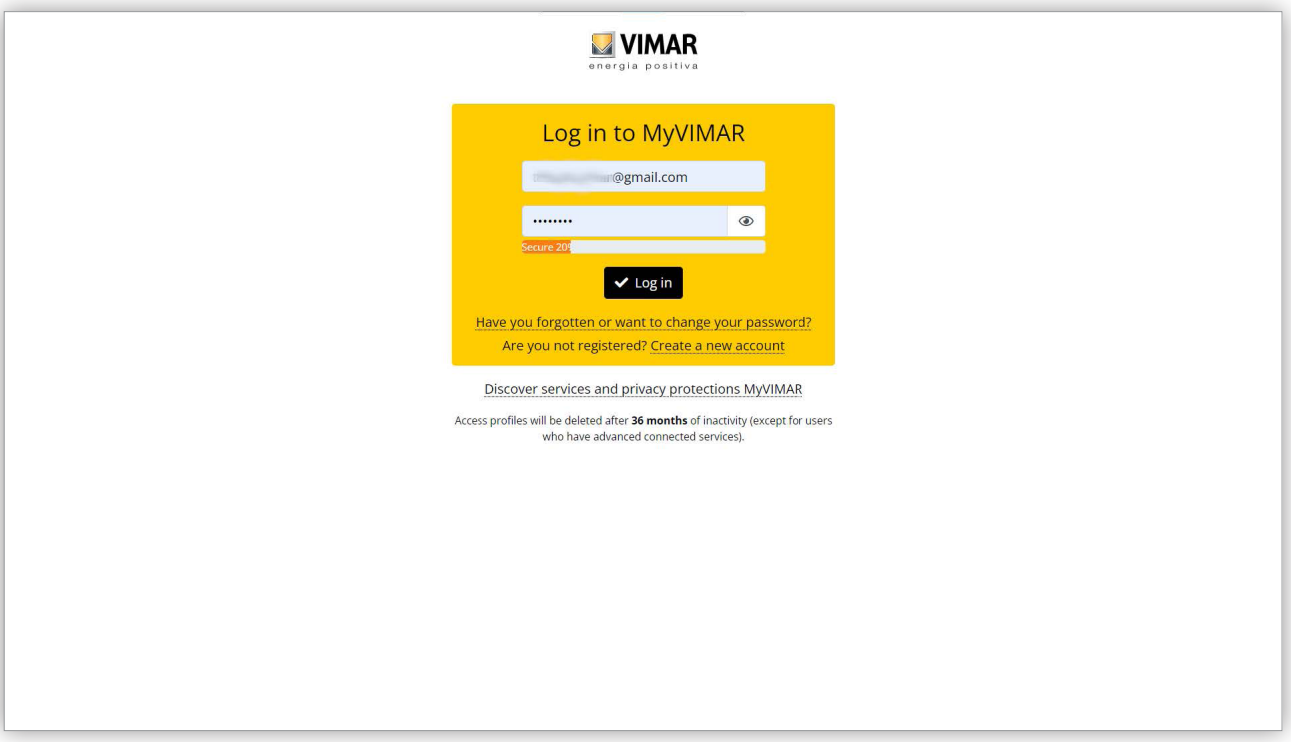

#### 1 Anmeldeseite

Nachdem sich der Benutzer angemeldet hat, erscheint seine E-Mail-Adresse am oberen Rand rechts. Zum Abmelden einfach auf die Adresse klicken und die Option "Beenden" (Exit) im Dropdown-Menü wählen.

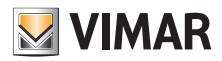

### **4.1.2 Sprachen**

Das Portal View Vimar ist in 12 verschiedenen Sprachen verfügbar:

Italienisch, Englisch, Französisch, Deutsch, Spanisch, Portugiesisch, Niederländisch, Schwedisch, Polnisch, Russisch, Griechisch und Arabisch. Die Sprache wird mit dem Wahlfeld rechts in der oberen Leiste eingestellt.

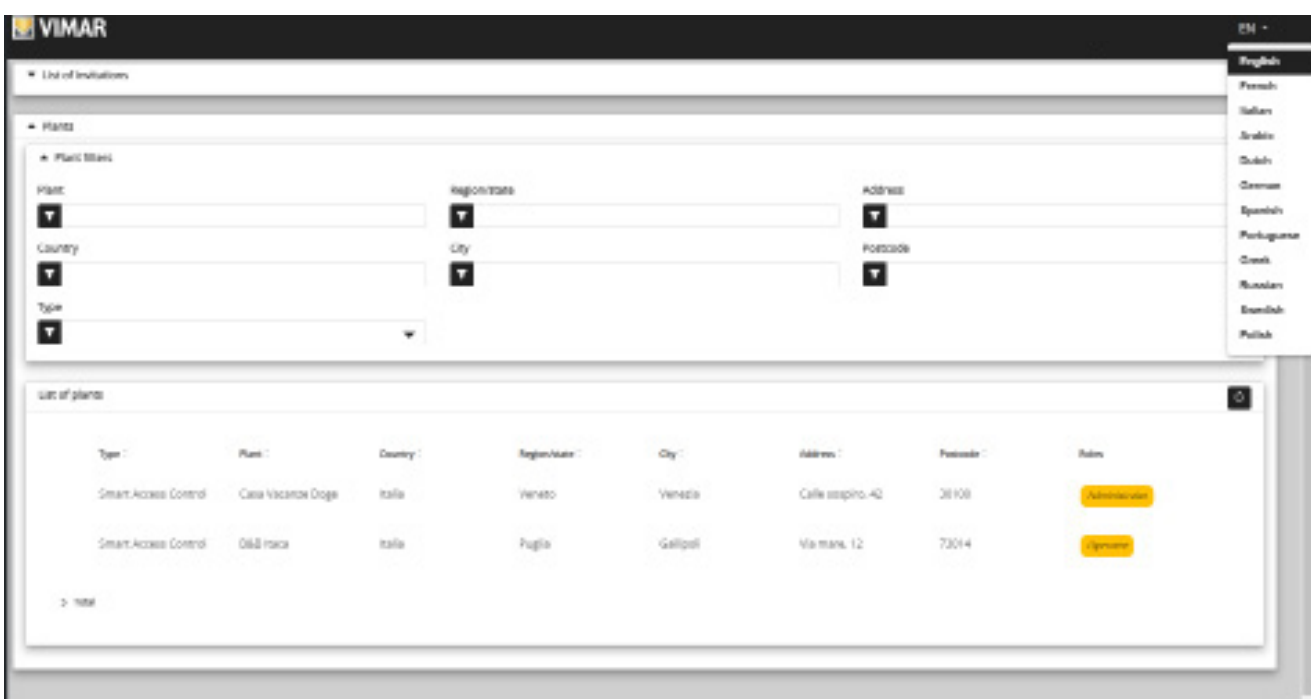

#### 2 Menü zum Sprachwechsel

 $\circled$ 

Beim Wechsel auf die arabische Sprache geht auch das Layout auf die Ausrichtung von rechts nach links über.

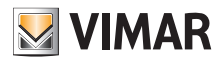

### **4.1.3 Änderung des Passworts**

Wie bereits unter "An- und Abmelden" (siehe Kapitel 5.1.1) erwähnt, sind die Zugangsdaten zum Portal View Vimar mit denen für die Registrierung des MyVimar-Kontos identisch. Zum Ändern des Passworts muss daher die Seite des MyVimar-Kontos geöffnet werden. Hierzu im Portal View Vimar auf den eigenen Namen am oberen Rand rechts klicken, daraufhin "Passwort ändern" (Change password) im Dropdown-Menü wählen.

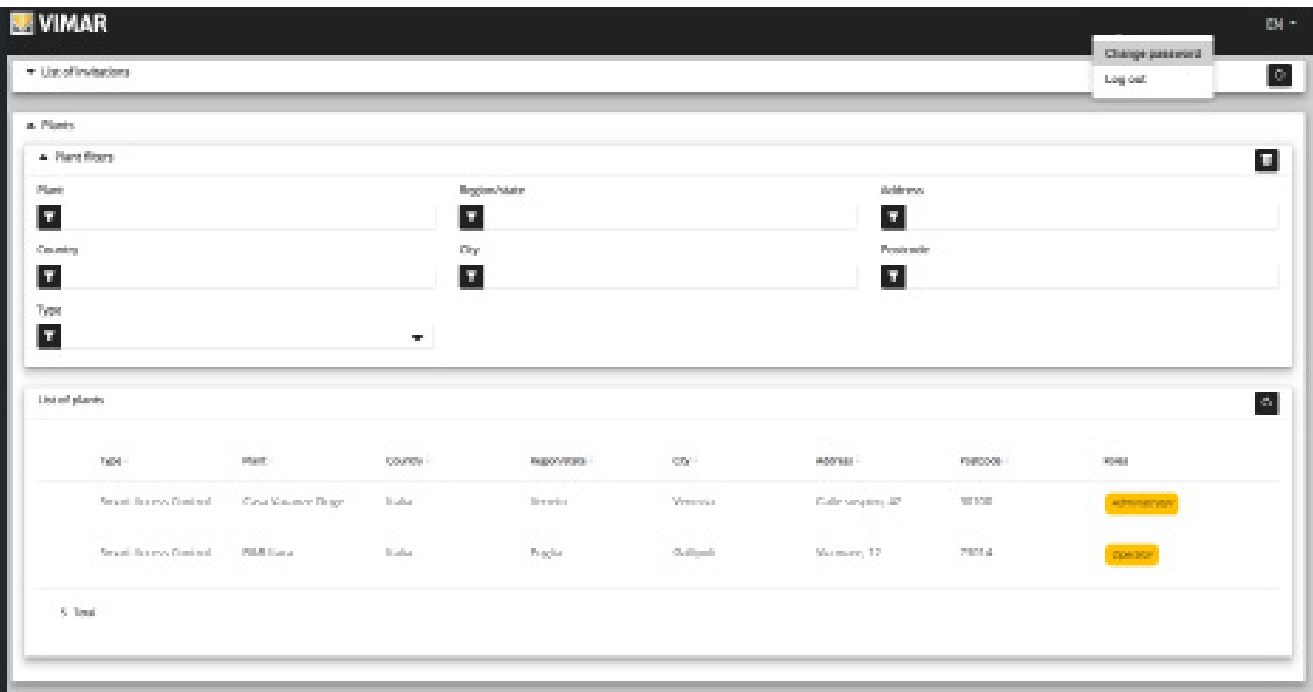

#### 3 Link zum Ändern des Passworts

Es öffnet sich ein neuer Tab mit einem Link zur Website MyVimar, auf der das Passwort geändert werden kann.

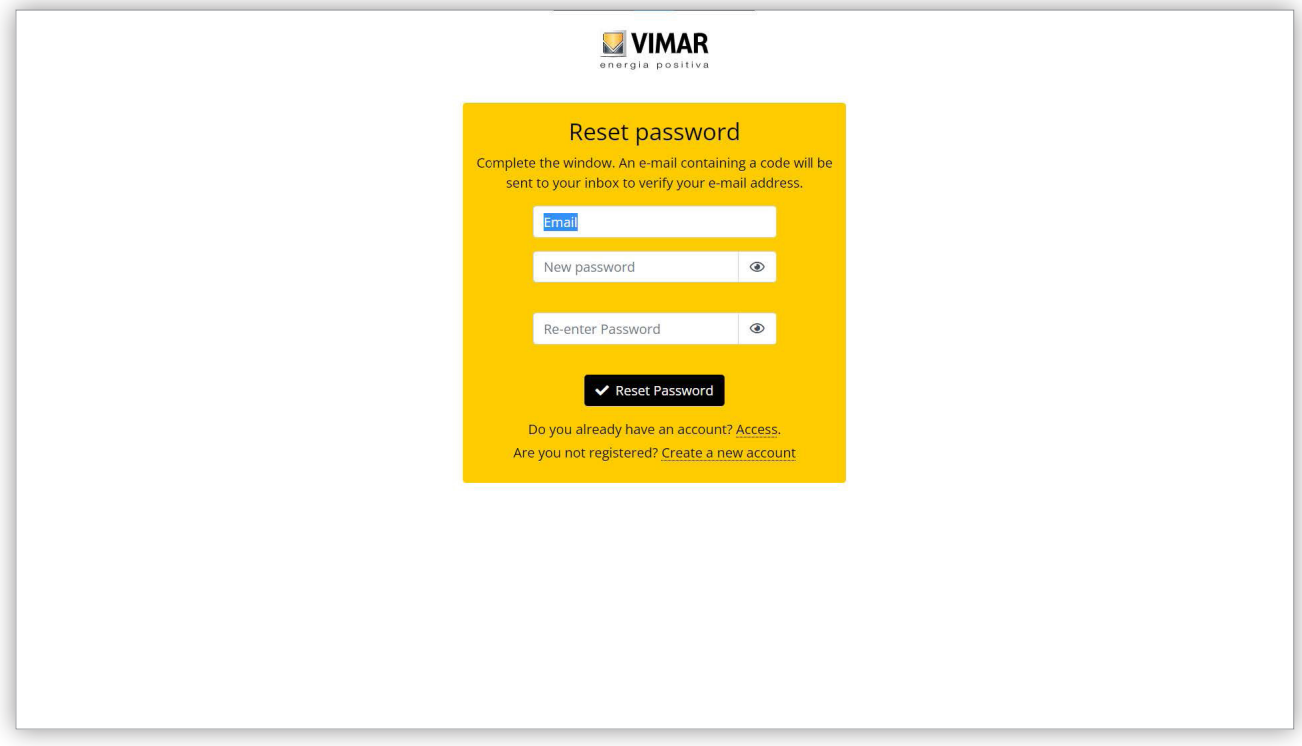

#### 4 Seite zur Änderung des Passworts

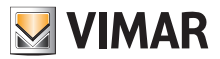

### **4.2 Anlagenmanager und Betreiber**

### **4.2.1 Anlagenliste**

Beim Anmelden erscheint dem Administrator oder Betreiber diese Seite:

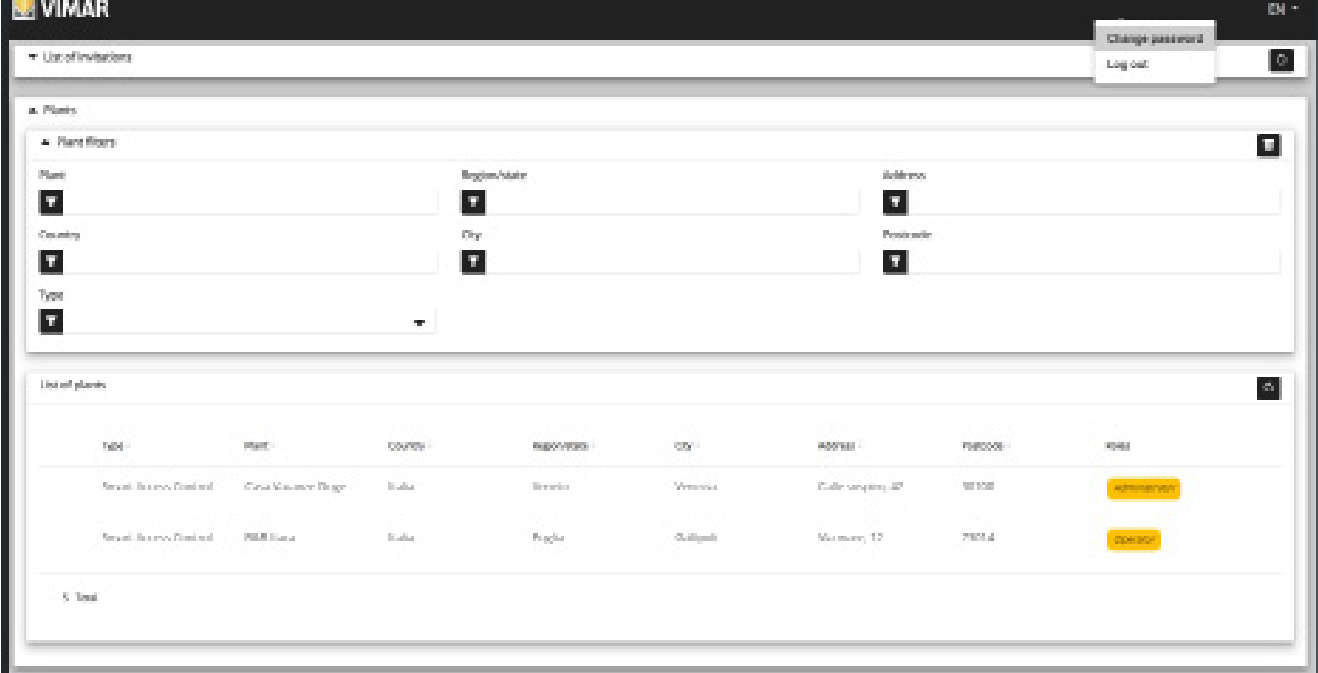

Die Seite zeigt sämtliche Anlagen, bei denen über eine Anlagenmanager- oder Betreiber-Funktion verfügt wird. Beim Klicken auf eine Anlage, mit der Sie als Anlagenmanager oder Betreiber verknüpft sind, erscheint die Seite mit dem Detail der Anlage. Die Liste der Anlage kann durch Auswahl eines oder mehrerer der verfügbaren Felder gefiltert werden.

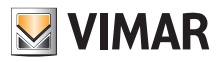

### **4.2.2 Benutzer**

Auf der Hauptseite einer Anlage erscheint die Liste aller erstellten Benutzer.

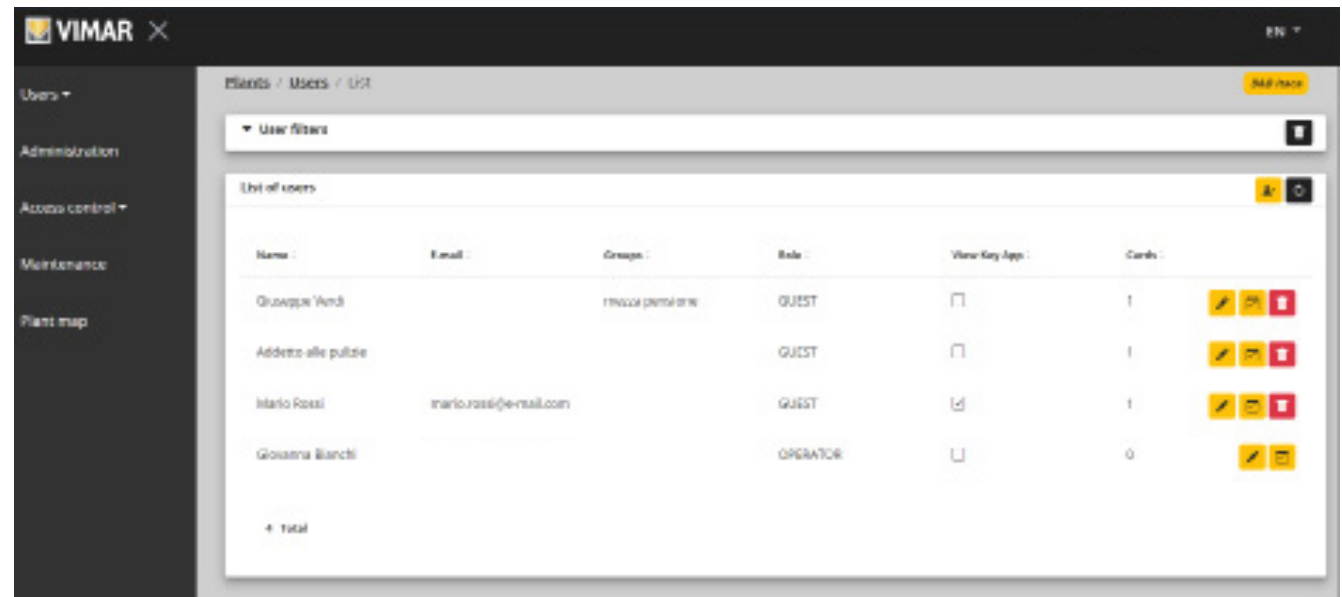

Auf dieser Seite können Sie wie in den folgenden Abschnitten beschrieben einen Benutzer hinzufügen/ändern/löschen.

#### **4.2.2.1 Hinzufügen eines Benutzers**

Zum Erstellen eines Benutzers klicken Sie auf die Taste **. Am Jum Portal öffnet sich ein Pop-Up-Fenster** wie dieses, in dem Sie die wichtigsten Daten des Benutzers eingeben können:

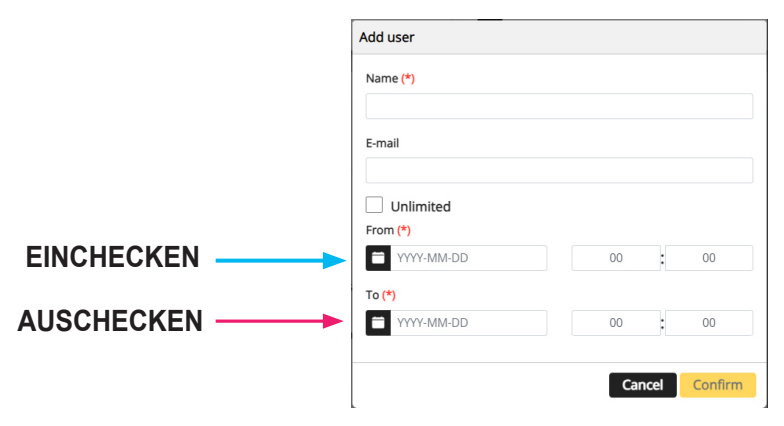

Obligatorische Parameter sind der Name sowie der Gültigkeitszeitraum. **Der Gültigkeitszeitraum ist also das Zeitintervall, in dem sich der Benutzer in der Einrichtung aufhält und das auch unbegrenzt sein kann (z.B. Ein- und Auschecken)**.

 $\circled$ 

Falls der Gast die App View Key zum Öffnen des Zugangs verwendet wird, so muss auch die E-Mail eingegeben werden.

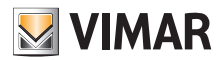

#### **4.2.2.2 Ändern eines Benutzers**

Sie können die Eigenschaften eines vorhandenen Benutzer ändern, indem Sie seinen Namen in der Benutzerliste anklicken. Im Portal öffnet sich die Benutzerseite, auf der Sie alle in folgende Kategorien gruppierten Eigenschaften des Benutzers ändern können:

- Benutzerspezifische Eigenschaften
- Karten koppeln bzw. virtuelle Berechtigungen erstellen
- Gruppenverwaltung
- Mit dem Benutzer verknüpfte Zugangsregeln

#### **4.2.2.2.1 Benutzer-Tab**

- Name (*Name*) (nicht änderbar): von der Person, die den Benutzer im Portal registriert hat, zugewiesene Benutzerkennung
- E-Mail (änderbar): hiermit wird der Benutzer eingeladen, die App View Key zu verwenden und die virtuellen Schlüssel zu erfassen
- MyVimar-Registrierung (*registered*) (nicht änderbar): gibt an, ob der Benutzer auch ein MyVimar-Konto hat

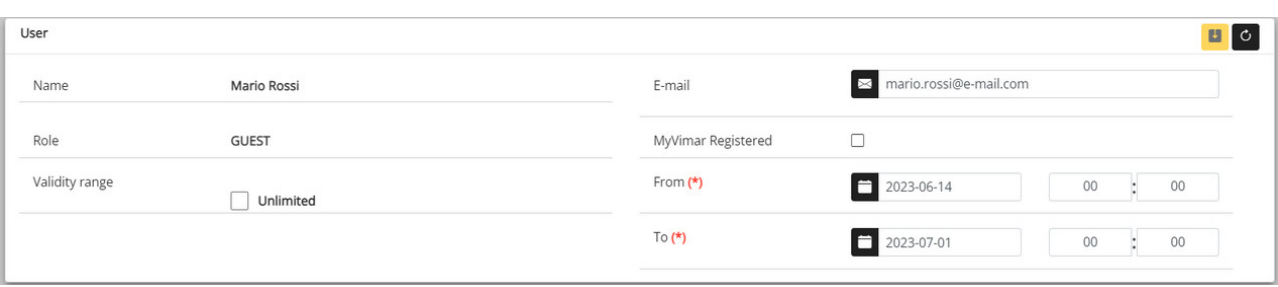

#### **4.2.2.2.2 App View Key und gekoppelte Karten**

Das Portal kann physische Karten (Art. 01817) sowie die mit der App View Key nutzbaren virtuellen Schlüssel verwalten." In diesem Abschnitt können Sie eine oder mehrere (vorab auf der App View Wireless aktivierte) Karten auf Zeit bzw. unbegrenzte Dauer mit einem Benutzer koppeln.

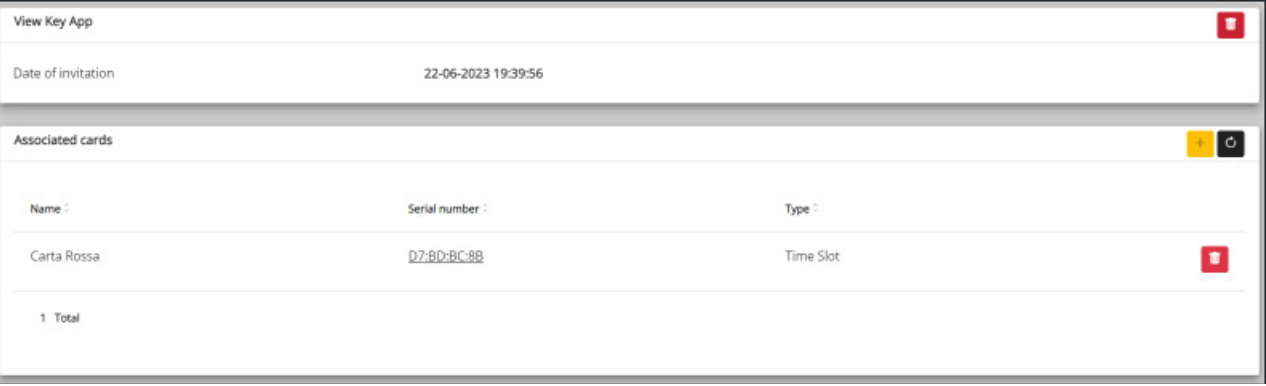

Der Benutzer kann zur Verwendung der App View Key durch Tippen auf die Taste + eingeladen werden; in dem eingeblendeten Fenster ist es daraufhin möglich, eine oder mehrere mit dem Benutzer zu koppelnde Karten zu wählen.

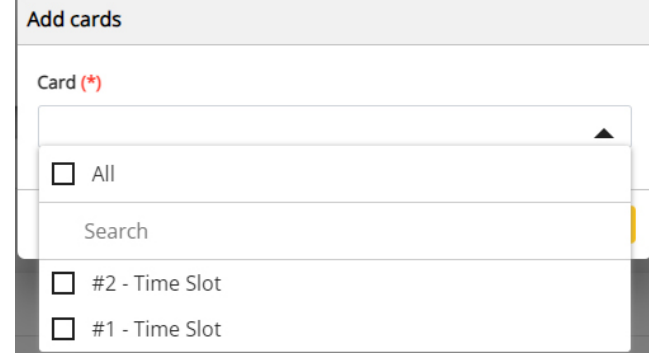

 $\binom{1}{1}$ 

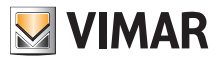

#### **4.2.2.2.3 Gruppen**

In diesem Abschnitt sind die Gruppen aufgelistet, denen der Benutzer angehört. Sie können den Benutzer mit/von einer Gruppe verknüpfen bzw. trennen, indem Sie einfach die beiden Tasten auf jeder Listenzeile der verfügbaren sowie gekoppelten Gruppen verwenden.

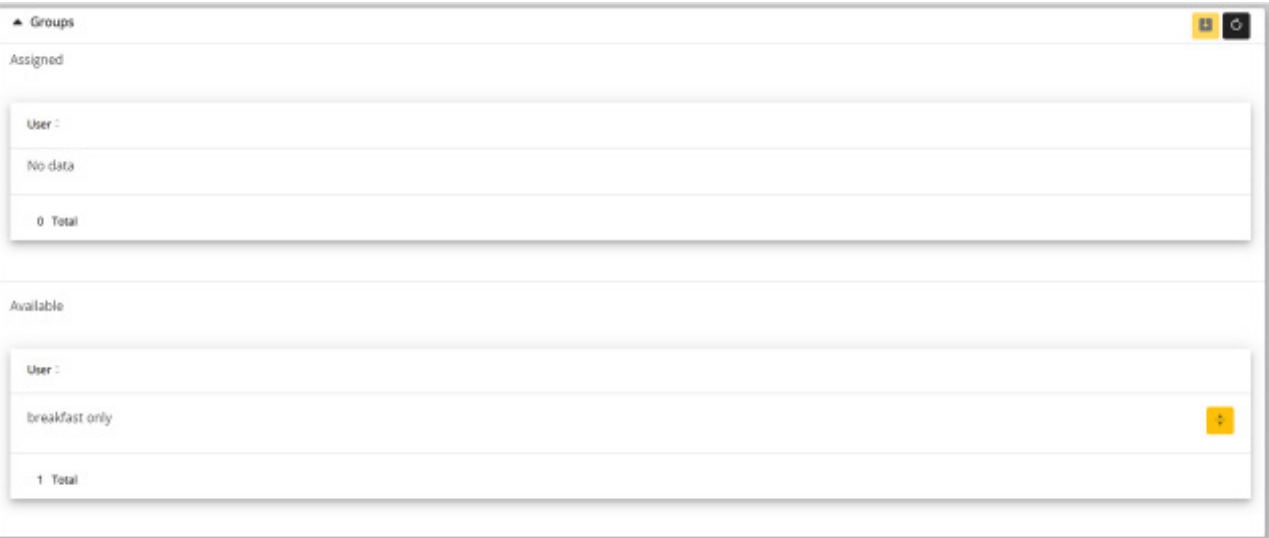

#### **4.2.2.2.4 Regeln der Zugangskontrolle**

In diesem Abschnitt sind die mit dem Benutzer verknüpften Zugangsregeln aufgelistet. Es kann sich um persönliche Regeln (Personal) handeln, die sich speziell auf den Benutzer beziehen, oder um übernommene (Inherited) und für die Gruppen, denen der Benutzer angehört, definierte Regeln. Logischerweise wird dem Benutzer Zugang gewährt, wenn dies mindestens eine seiner Regeln zulässt.

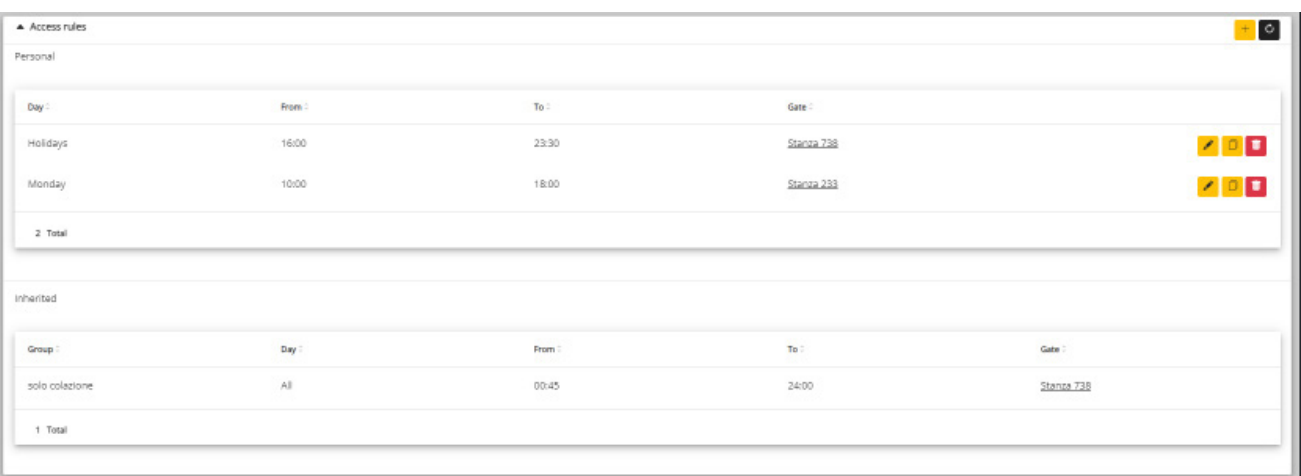

Eine neue Regel kann durch Klicken auf die Taste + hinzugefügt werden; im eingeblendeten Fenster ist es daraufhin möglich, den Zugang sowie das damit verbundene Zeitintervall zu wählen.

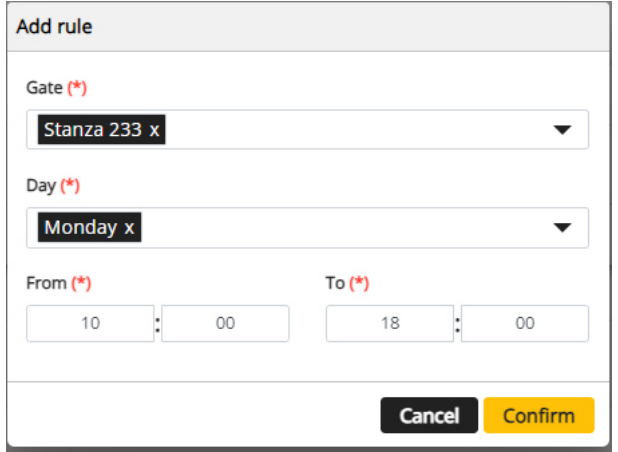

HINWEIS: Es gelten die gleichen Zugangsregeln für einen Benutzer, dem die Verwendung von App und Karten (nach Zeitintervallen) erlaubt ist.

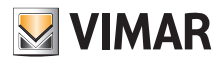

#### **4.2.2.3 Löschen eines Benutzers**

Sie können einen Benutzer löschen, indem Sie auf die Taste :delete\_ico: auf seinem Namenseintrag in der Liste klicken. Sie werden dazu aufgefordert, den Vorgang zu bestätigen, wobei der Benutzer bei Bestätigung aus der Anlage gelöscht wird.

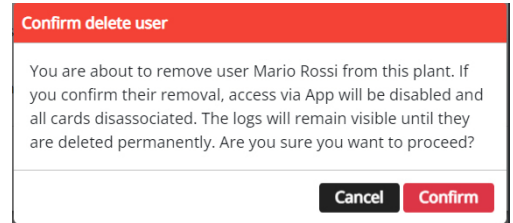

 $\overline{\bigoplus}$ 

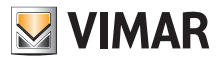

### **4.2.3 Administration (nur Anlagenmanager)**

Die Seite Administration (Administration) ermöglicht folgende Aktionen:

- die Informationen über den Standort der Anlage lesen und ändern
- einen Betreiber einladen/löschen

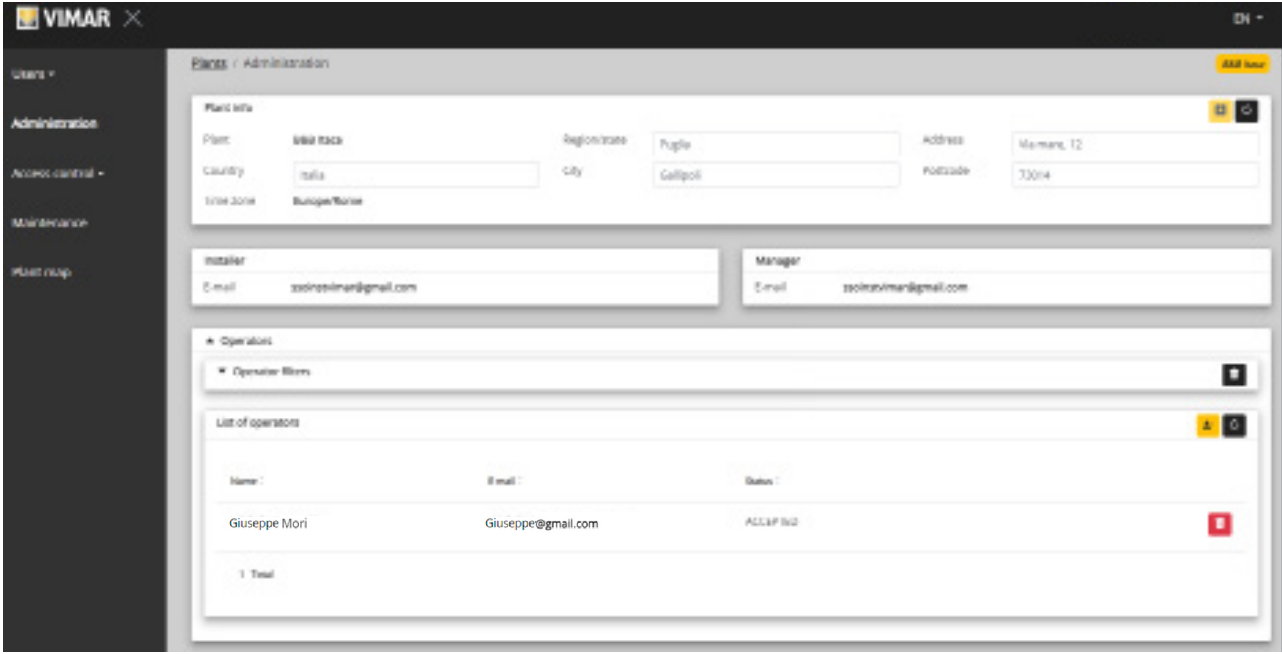

#### **4.2.3.1 Die Informationen über den Standort der Anlage lesen und ändern**

Das obere Gruppenfeld enthält Informationen über die Adresse der Anlage. Sie können diese Informationen ändern und die Änderungen durch Klicken auf die gelbe Taste oben rechts speichern.

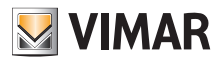

#### **4.2.3.2 Einen Betreiber einladen/ändern/löschen**

Das untere Gruppenfeld listet die aktuell in der Anlage konfigurierten Betreiber auf. Anhand einfacher Filter kann die Liste eingegrenzt werden.

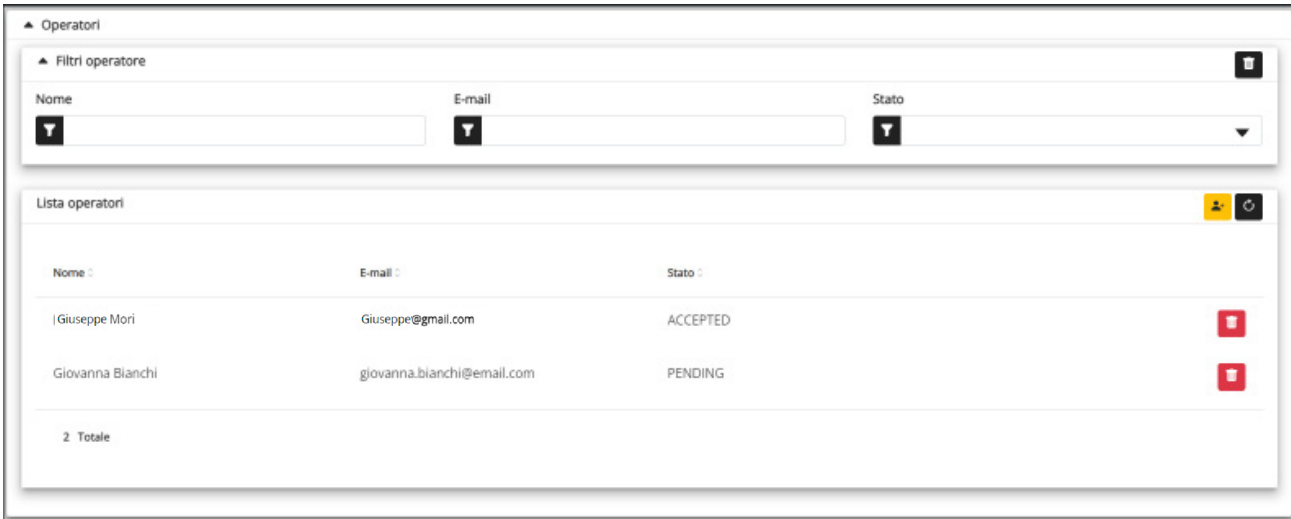

Für jeden Betreiber zeigt das Portal Namen (Name), E-Mail-Adresse und Status (Status). Für den Betreiber ist ein zweifacher Status verfügbar:

- AUSSTEHEND (Pending): Der Betreiber ist vom Anlagenmanager eingeladen worden, hat die Einladung aber noch nicht angenommen. Er ist also noch nicht einsatzfähig. Der Manager kann einen Betreiber in diesem Status nicht ändern, sondern gegebenenfalls nur löschen.
- BESTÄTIGT (Confirmed): Der Betreiber ist vom Anlagenmanager eingeladen worden und hat die Einladung angenommen. Er ist vollkommen einsatzfähig im Rahmen der Anlage.
- ABGELEHNT: Der Betreiber hat die Einladung nicht angenommen. Gegebenenfalls kann der Betreiber gelöscht und neu eingeladen werden.

#### **4.2.3.2.1 Einladen**

Zum Einladen eines neuen Betreibers tippen Sie auf das Symbol **.** Im Portal öffnet sich ein Pop-Up-Fenster wie dieses:

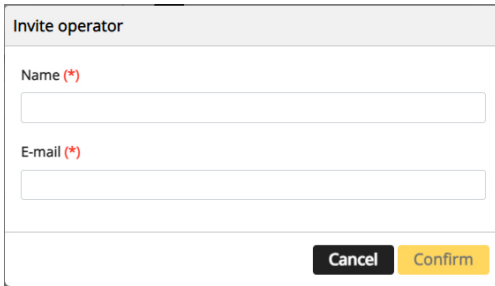

hierin können Sie den Namen (Name) und die E-Mail-Adresse (obligatorisch) eingeben. Bei Bestätigung sendet das Portal eine E-Mail an den neuen Betreiber.

 $\binom{1}{1}$ 

#### **4.2.3.2.2 Löschen**

Zum Löschen eines Betreibers tippen Sie auf das Symbol (oder auf **a** falls im Status "ausstehend") neben dem Namen.

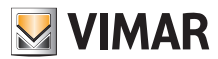

### **4.2.4 Einladungen**

Das Portal View Vimar nutzt einen auf Einladungen basierten Mechanismus, um anderen Personen mit der Funktion Betreiber die Verwaltung der Zugänge zuzuweisen

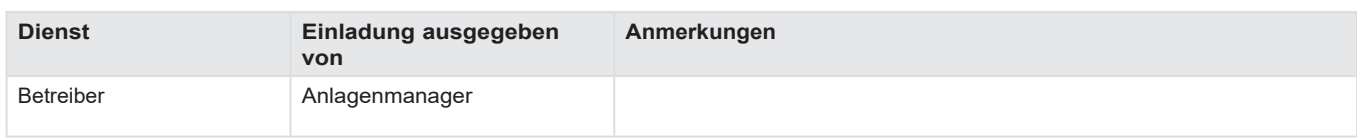

Beim Empfang einer Einladung nach erfolgter Anmeldung wird eine mit der nachstehenden vergleichbare Seite eingeblendet:

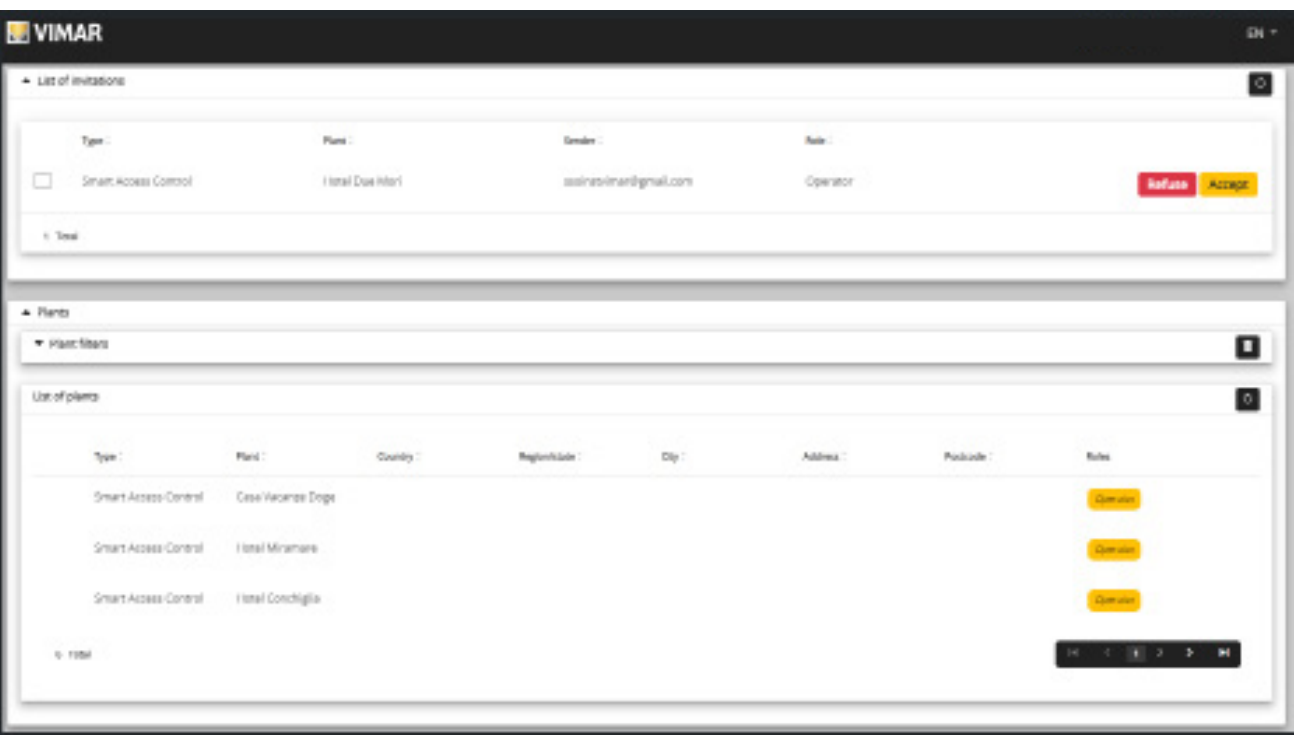

 $\circled$ 

Beim Empfang einer Einladung können Sie:

- diese ablehnen (Decline) → es ändert sich nichts, als ob keine Einladung ausgestellt wurde.
- diese annehmen (Accept) → die Funktion tritt unmittelbar das Amt an und kann den neuen Dienst nutzen.

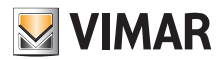

#### **4.2.5 Zugangskontrolle**

Der Abschnitt ist in 3 Unterabschnitte gegliedert, in denen Sie jeweils Folgendes konfigurieren können:

- Zugänge (Gates)
- Gruppen (Groups)
- Feiertage (Holidays)
- Karten (Cards)

Weitere Details finden sich in den nächsten Abschnitten.

### **4.2.5.1 Übersicht**

Diese Seite vermittelt eine Übersicht des Zugangsprotokolle der Anlage. Die vordefinierte Seite sieht in etwa wie die in folgender Abbildung aus:

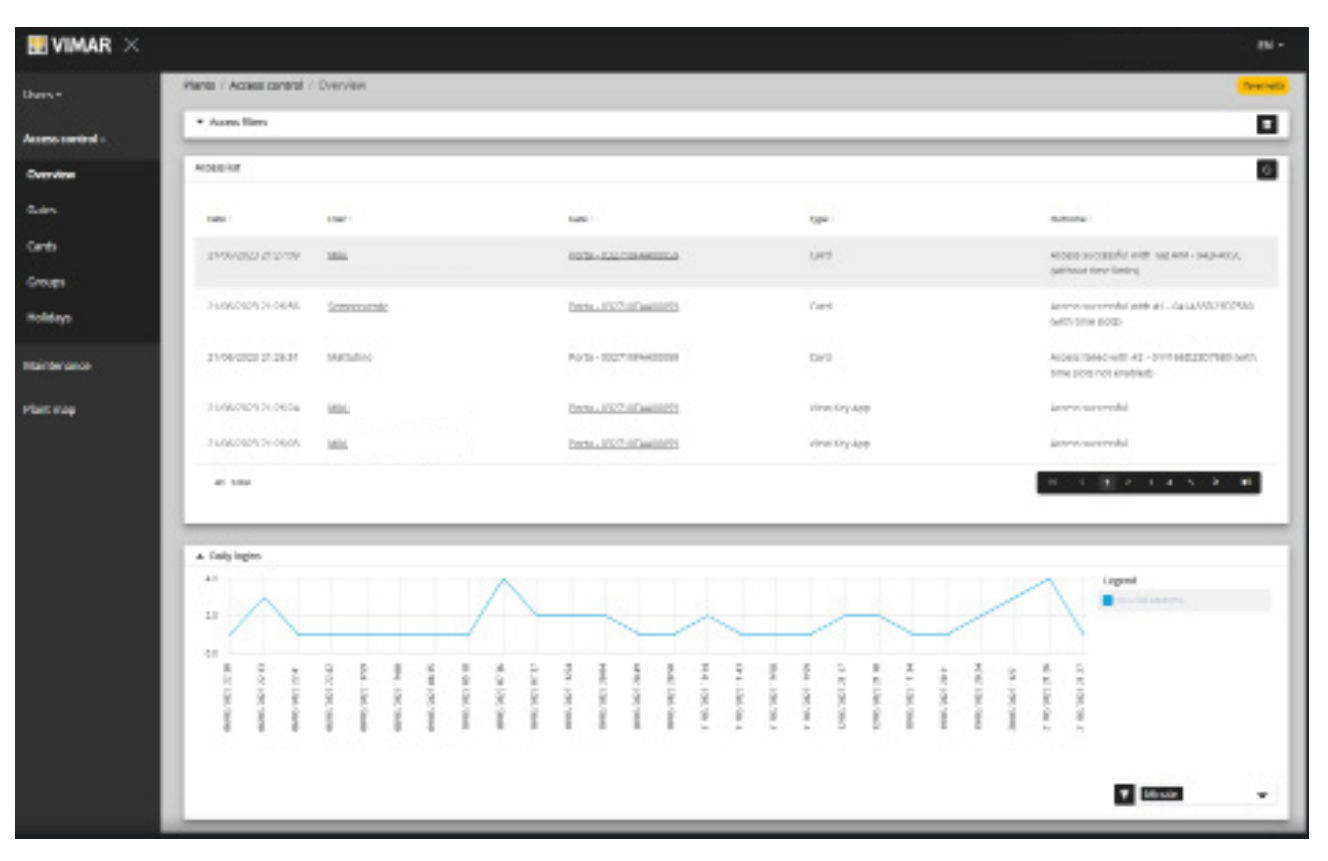

Die Seite enthält folgende Bereiche:

- ein Diagramm mit den Zugangsdaten pro Zugang. Die Zugangsdaten können nach Monat/Tag/Stunde/Minute gruppiert werden. Das vorgegebene Zeitintervall beträgt 30 Tage.
- einige Filter zur Verfeinerung der Suche.

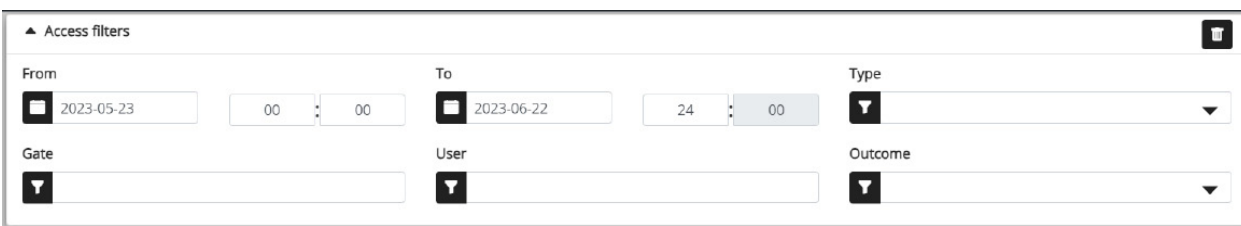

- **Von/Bis**: Zeitintervall (der vorgegebene Wert beträgt 30 Tage)
- **Zugänge**: Wählt die durch einen oder mehrere bestimmte Zugänge ausgeführten Durchgänge aus
- **Benutzer**: Wählt die durch einen oder mehrere bestimmte Benutzer ausgeführten Durchgänge aus
- **Ergebnis**: Wählt die Durchgänge in Abhängigkeit vom Status aus
- eine Ergebnistabelle mit allen Details der erfassten Daten.
- **HINWEIS** .Der Zugang zu einem im Portal registrierten Durchgang, unabhängig davon, ob der Zugang mittels Karte oder App View Key erfolgt, wird nach einem Jahr oder bei endgültiger Löschung des betreffenden Benutzers (auch aus dem Papierkorb) gelöscht

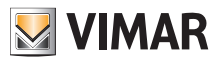

#### **4.2.5.2 Zugänge**

Diese Seite zeigt alle anfänglich in der Anlage mit der Anwendung View Wireless konfigurierten Zugänge.

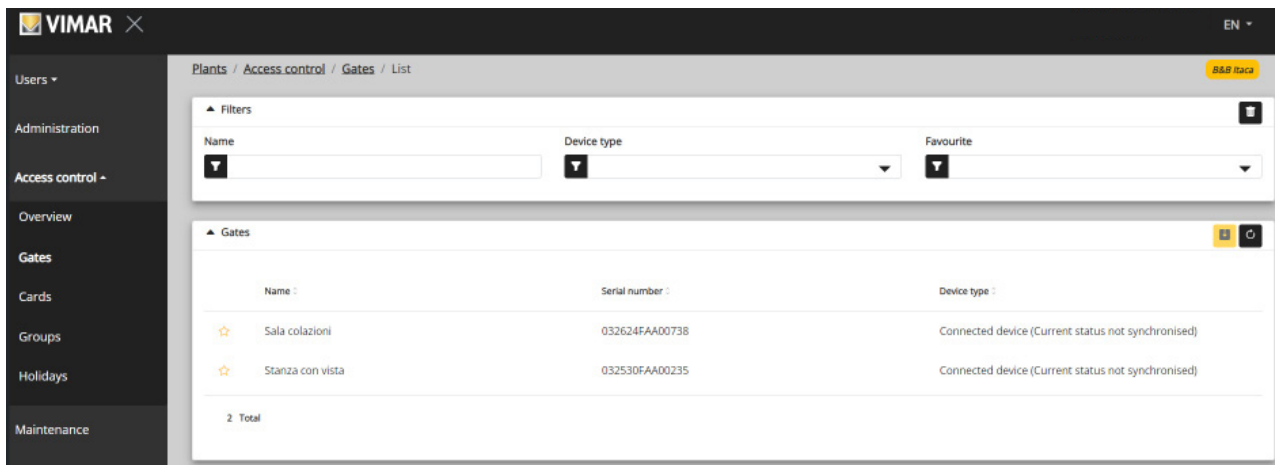

Beachten Sie bitte, dass Sie die lokal mit der Anlage verbundene Tool App View Wireless zum Erstellen oder Löschen eines Zugangs benötigen.

#### **4.2.5.2.1 Detail des Zugangs**

Durch Klicken auf den Zugang wird dessen Detail angezeigt.

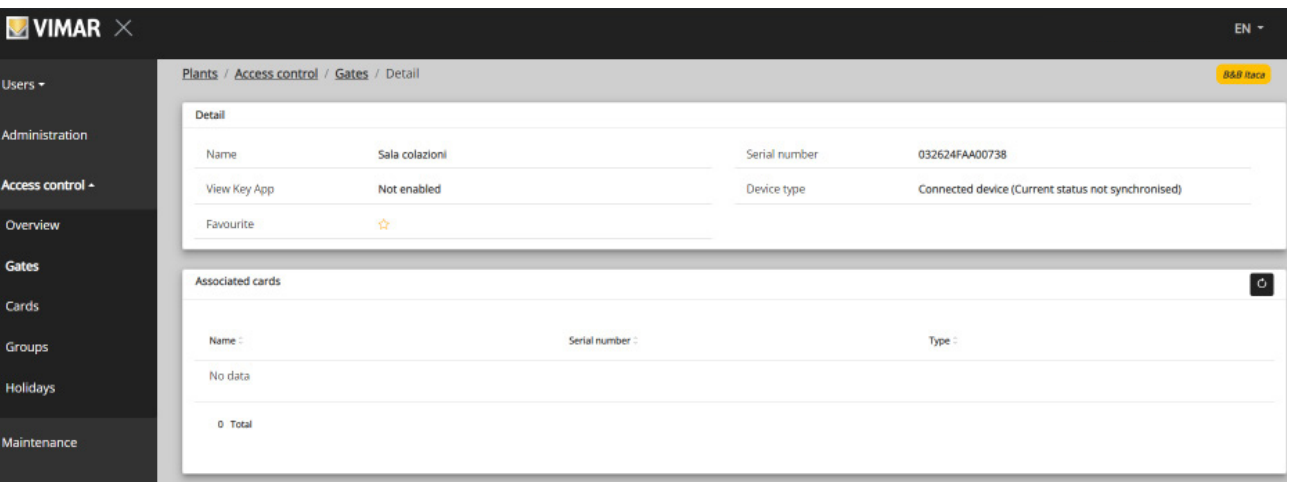

- **Standalone-Gerät**: Lesegerät in Anlagen ohne Gateway, in denen die Verwaltung der Karten nach Zeitintervallen nicht erlaubt ist
- **Gerät verbunden** (aktueller Status synchronisiert): Lesegerät in Anlagen mit Gateway, in denen die Verwaltung der Karten nach Zeitintervallen korrekt synchronisiert ist
- **Gerät verbunden** (keine Karte gekoppelt): Lesegerät in Anlagen mit Gateway, in denen eine Synchronisierung der Karten nicht notwendig ist
- **Gerät verbunden** (aktueller Status nicht synchronisiert): Lesegerät in Anlagen mit Gateway, das die letzte Synchronisierung nicht korrekt empfangen hat
- **Gerät verbunden** (nicht synchronisiert. Kartenkopplung in der App View Wireless prüfen): Lesegerät in Anlagen mit Gateway, das die letzte Synchronisierung aufgrund einer Abweichung zwischen den programmierten Karten nicht korrekt empfangen hat. Daher eine Prüfung mit der App View Wireless vornehmen.

 $\binom{1}{1}$ 

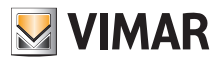

### **4.2.5.3 Karten**

Diese Seite zeigt alle anfänglich in der Anlage mit der Anwendung View Wireless konfigurierten Karten.

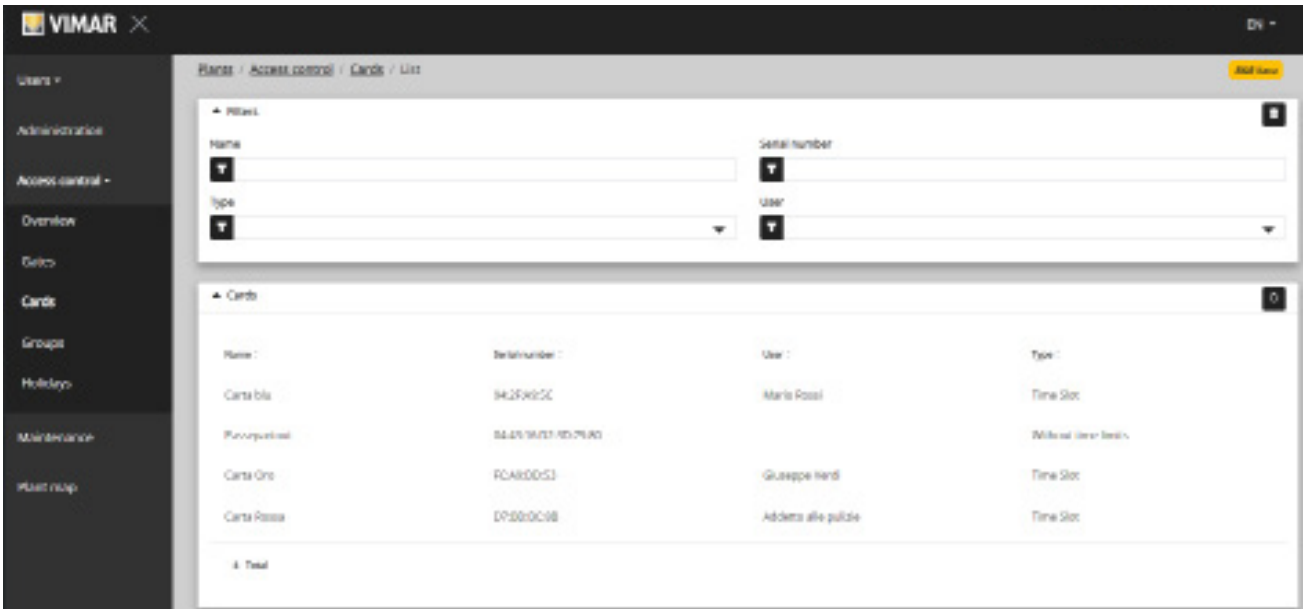

### **4.2.5.3.1 Detail der Karte**

Zeigt den Kartentyp und dessen Details.

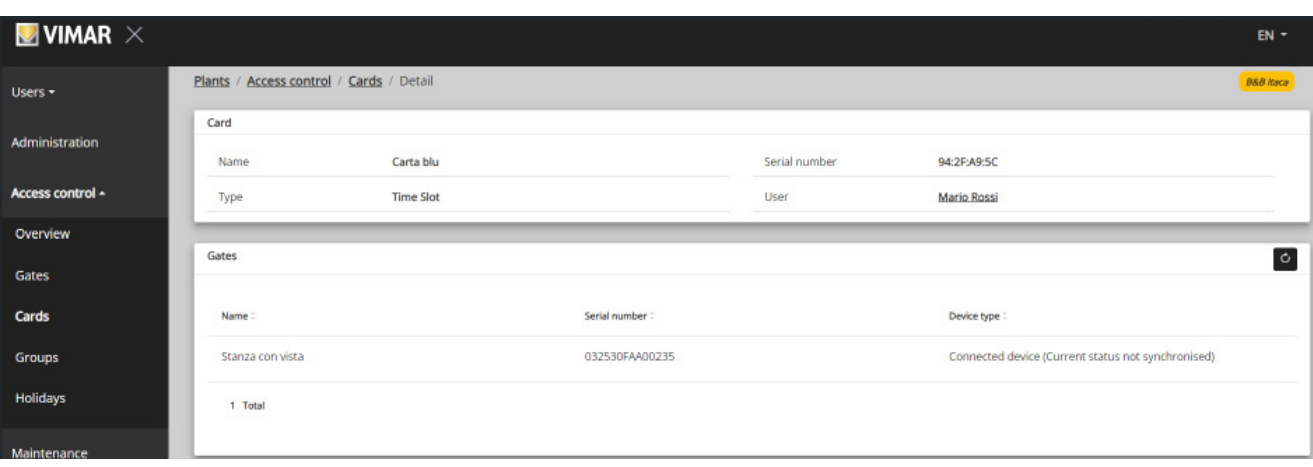

 $\overline{\bigoplus}$ 

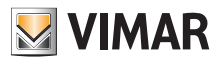

#### **4.2.5.4 Gruppen**

In diesem Abschnitt können Sie:

- eine Gruppe durch Klicken auf die Taste "+" hinzufügen
- eine vorhandene Gruppe durch Klicken auf die Taste Papierkorb neben dem Gruppeneintrag in der Liste löschen
- die Eigenschaften der Gruppe durch Klicken auf den Namen der Gruppe ändern
- den Namen der Gruppe mit der Taste in ändern

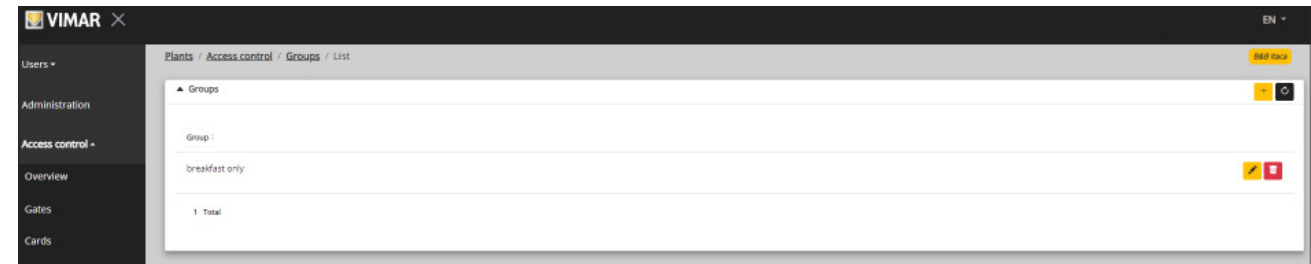

Die konfigurierbaren Gruppeneigenschaften sind in folgenden Abschnitten veranschaulicht.

#### **4.2.5.4.1 Name**

Mit der Taste **in Sie den Namen der Gruppe** 

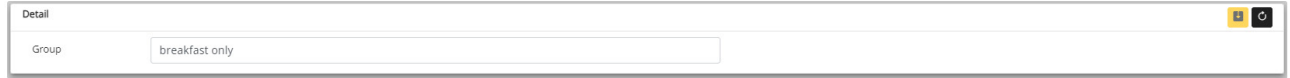

#### **4.2.5.4.2 Detail**

Durch Klicken auf den Namen der Gruppe unter den aufgelisteten wird das Detail der Gruppe aufgerufen.

#### **4.2.5.4.3 Benutzer**

Dieser Abschnitt zeigt die Mitglieder der Gruppe. Sie können ein Mitglied löschen oder aus der Liste der verfügbaren Benutzer hinzufügen.

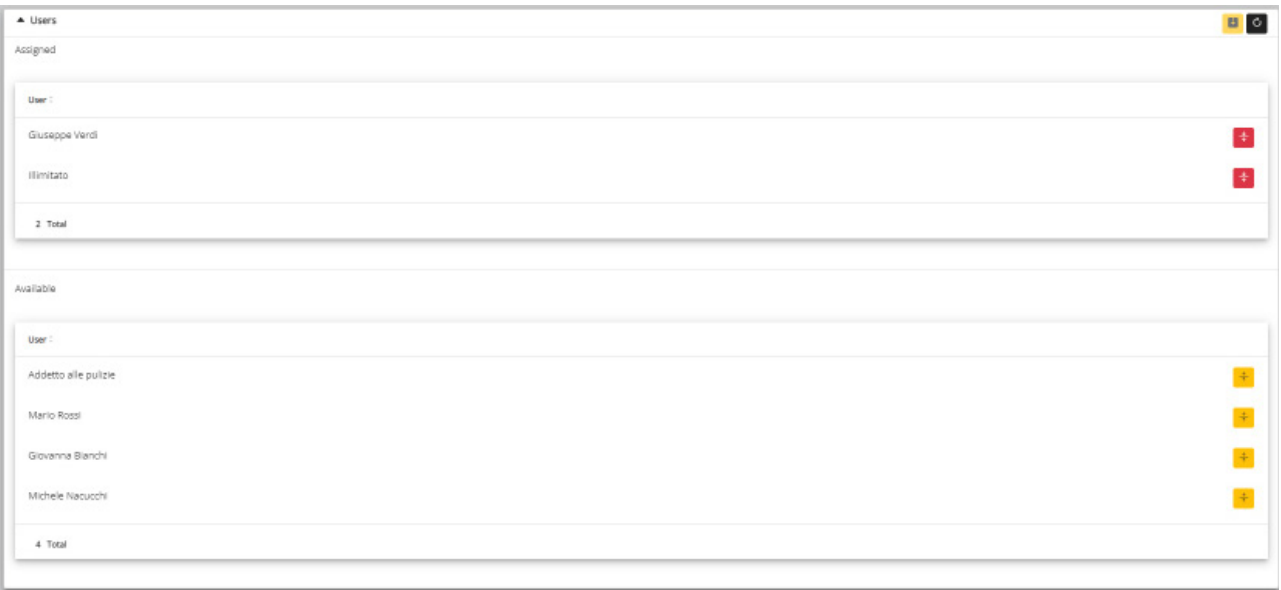

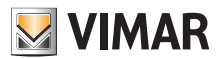

### **4.2.5.4.4 Zugangsregeln**

Dieser Abschnitt zeigt die für alle Mitglieder geltenden Zugangsregeln der Gruppe. Hier können Sie eine Zugangsregel hinzufügen/ändern/löschen.

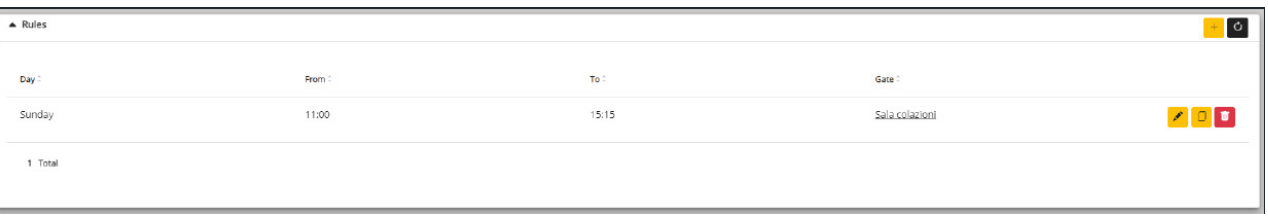

Bitte beachten Sie, dass die Zugangsregeln eines Benutzers die Summe der persönlichen Zugangsregeln sowie der etwaigen Regeln der Gruppe sind, denen der Benutzer angehört.

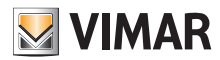

#### **4.2.5.6 Feiertage**

Diese Seite zeigt die Liste der Jahrestage, die bei Definition der Geltungszeitintervalle einer Zugangsregel als "Feiertage" (Holidays) konfiguriert werden können.

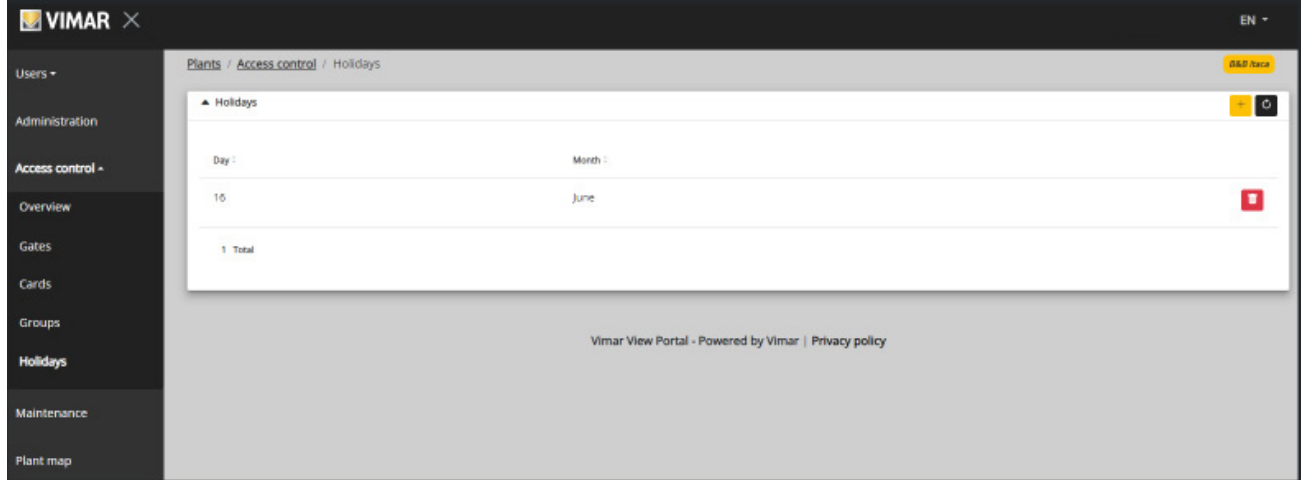

Auf dieser Seite können Sie einen Feiertag hinzufügen oder einen bestehenden löschen, indem Sie jeweils auf die Taste "+" bzw. Papierkorb klicken. Typische Beispiel sind der 1. Januar, der 25. Dezember usw.

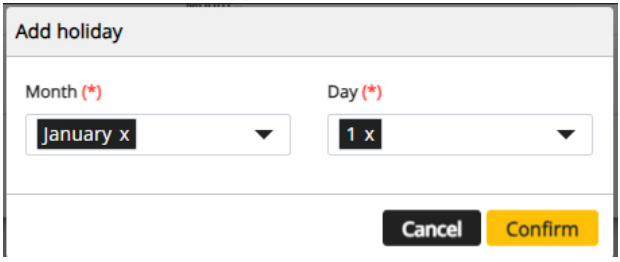

 $\overline{\bigoplus}$ 

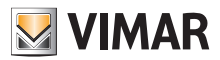

#### **4.2.6 Wartung**

Auf dieser Seite werden sämtliche Tätigkeiten gezeigt, die Benutzer des Portals ausführen. Jeder Eintrag ist mit Datum und Uhrzeit (Date), Benutzernamen (User), Funktion (Role) innerhalb der Anlage zum Zeitpunkt der Aktion sowie einer kurzen Beschreibung (Activity) der Tätigkeit versehen.

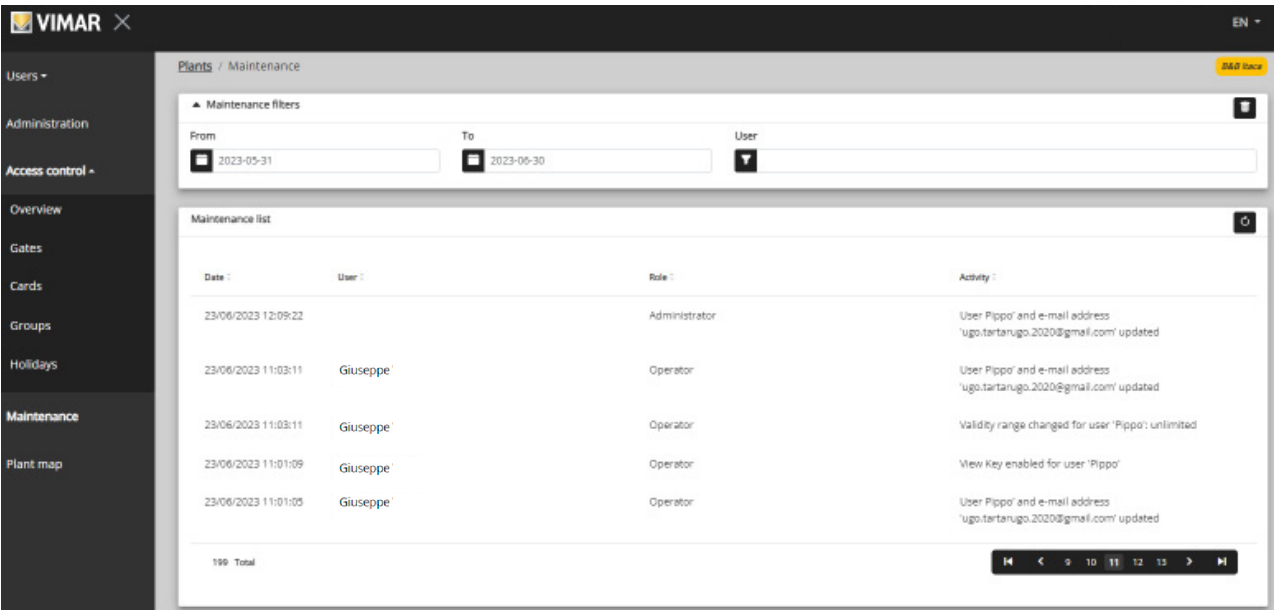

 $\overline{\bigoplus}$ 

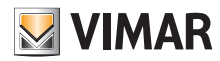

### **4.2.7 Anlagenplan**

Diese Seite ermöglicht es Ihnen, 5 für die Anzeige der Anlage sowie für die Identifizierung der Geräte hilfreiche Bilder zu speichern. Die Bilder können beispielsweise die Position der Zugänge, Zimmer, Gemeinschaftsbereiche usw. darstellen.

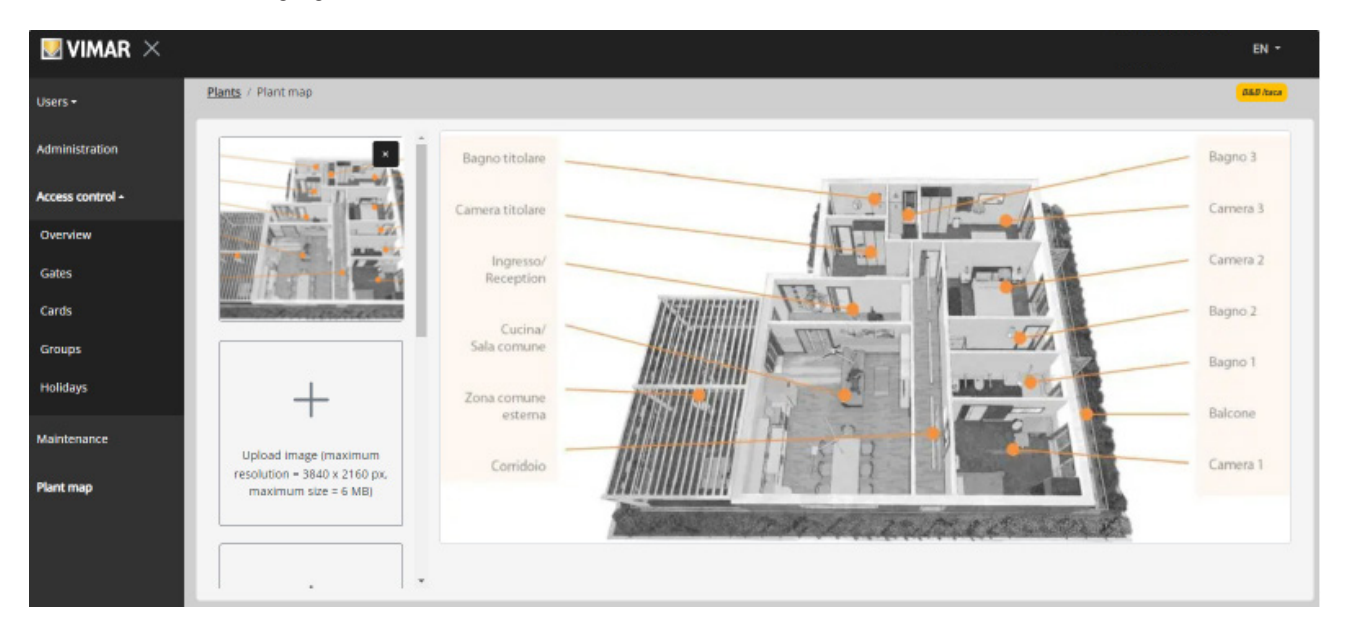

 $\circled$ 

Anhand der Dateiauswahl (mit Vorschau) links auf der Seite können Sie die Bilder laden und von einer Ansicht auf die andere wechseln.

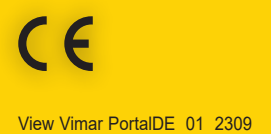

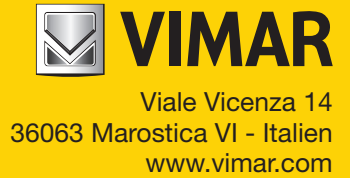